# Documentación Control de calidad con IA 9V N.º de art. 568416

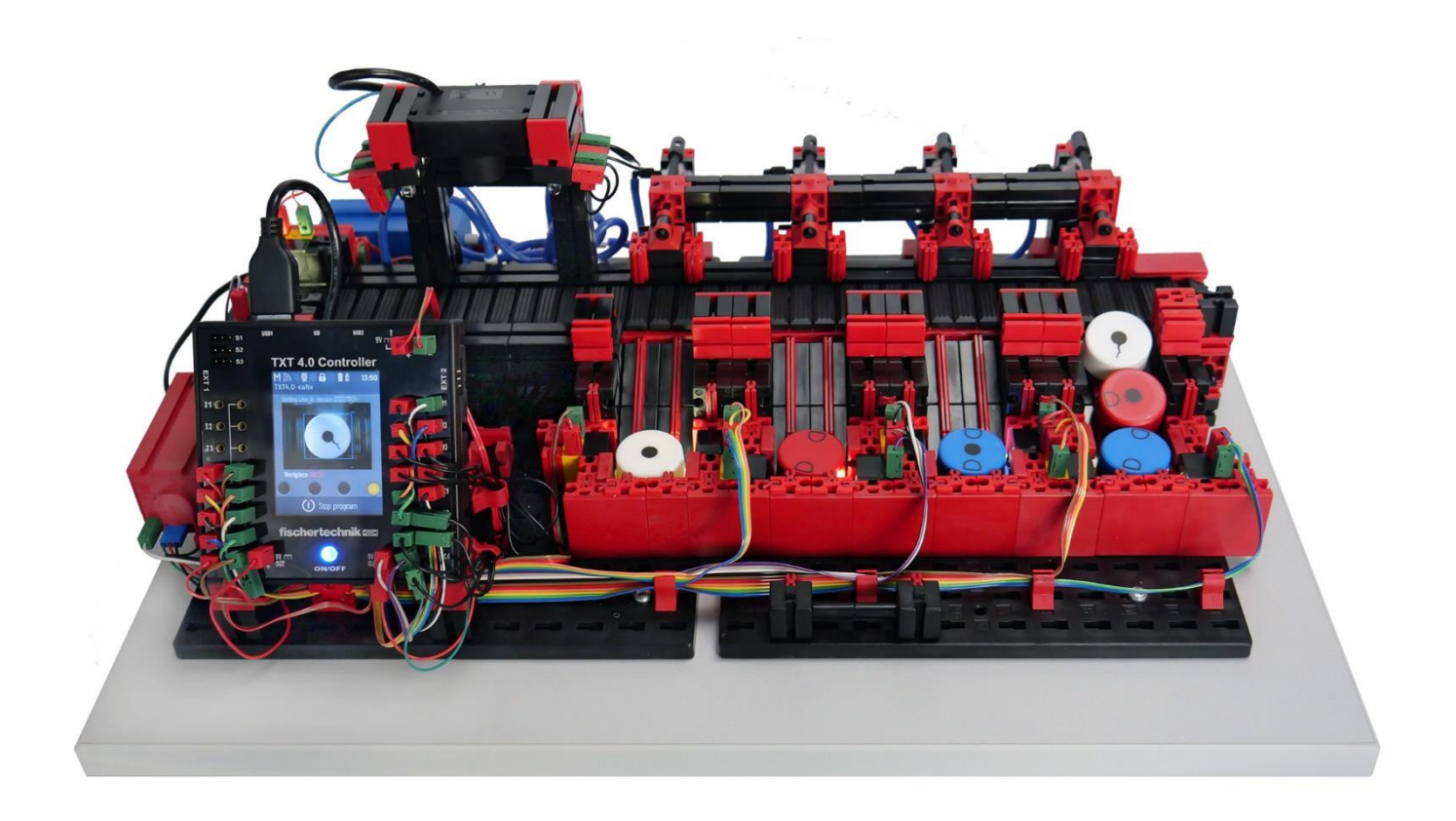

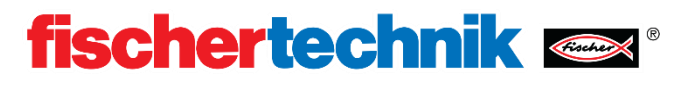

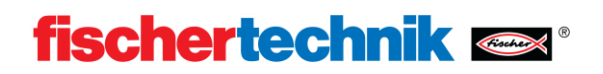

## Contenido

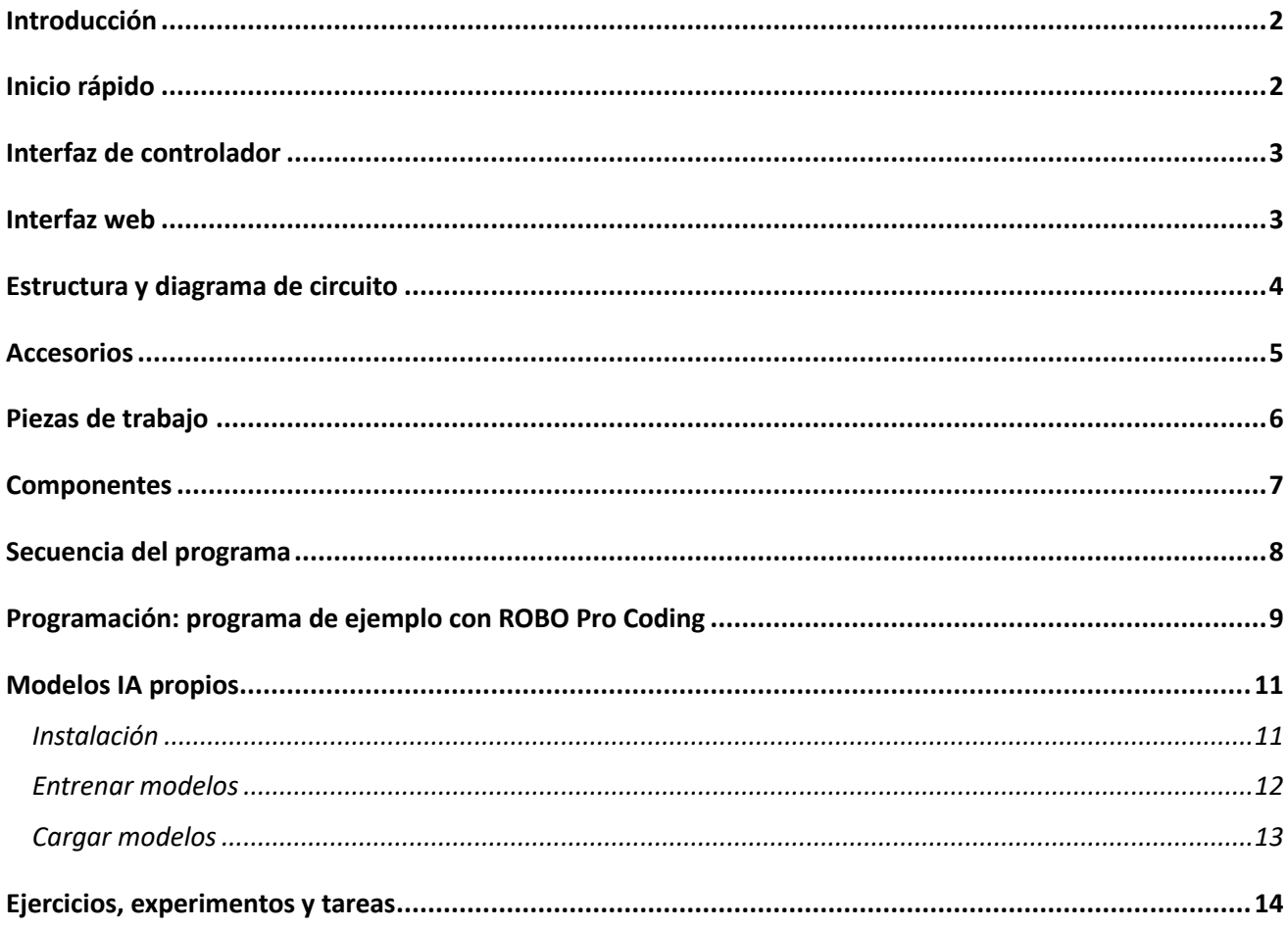

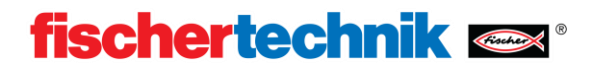

## <span id="page-2-0"></span>**Introducción**

El modelo de entrenamiento Control de calidad con IA sirve para la clasificación automatizada de piezas de trabajo de diferentes colores mediante distintos pasos de procesamiento. Las piezas que tienen la misma forma geométrica pero distinto aspecto se transportan a una cámara con ayuda de una cinta transportadora y se separan en función de su aspecto. La imagen tomada es analizada con ayuda de inteligencia artificial. La cinta transportada se mueve mediante un motor codificador. La eyección de las piezas se realiza mediante cilindros neumáticos asignados a las posiciones de apoyo correspondientes y accionados por electroválvulas. Varias barreras luminosas controlan el flujo de piezas y si estas se encuentran en las posiciones de almacenamiento.

En este caso, por inteligencia artificial (IA; en inglés: artificial intelligence o AI) se entiende un algoritmo complejo que puede resolver una tarea específica, p. ej., qué características se pueden ver en un componente. Lo especial es que el algoritmo ha aprendido de antemano el camino a la solución de forma independiente; esto es lo que se denomina aprendizaje automático (en inglés: machine learning o ML). Así, la inteligencia artificial puede analizar imágenes que aún no conoce.

## <span id="page-2-1"></span>**Inicio rápido**

Conecte el modelo con una fuente de alimentación de 9 V y 2,5 A, n.º de art. 505287.

A continuación, ponga en marcha el controlador TXT 4.0 manteniendo pulsado el botón ON/OFF durante un tiempo prolongado. Tras el arranque del controlador, se carga automáticamente el programa **Sorting\_Line\_AI**.

Si no hay ningún programa cargado, seleccione el programa **Sorting\_Line\_AI** en «Archivo» y pulse «Cargar» para cargarlo.

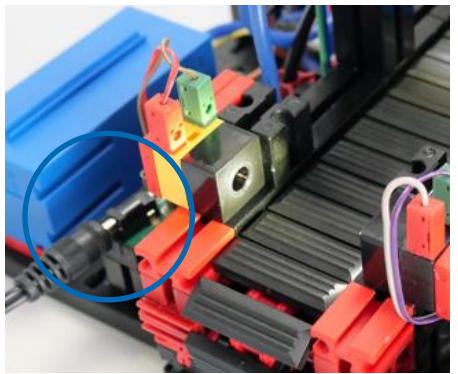

Inicie el programa pulsando brevemente el botón de inicio de programa.

Ahora puede colocar cualquier pieza de trabajo en la zona de recepción de piezas que se encuentra a la izquierda.

El tramo de clasificación envía esta pieza de trabajo a las rampas de clasificación correspondientes en función del color y las características detectadas. La clasificación separa las piezas en 3 espacios **OK** (piezas aprobadas) y un espacio **NOK** (piezas rechazadas).

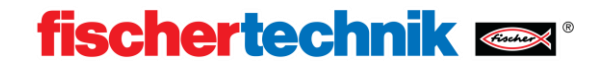

## <span id="page-3-0"></span>**Interfaz de controlador**

El programa del modelo Control de calidad con IA proporciona una interfaz de controlador que permite iniciar el programa y ver el estado de trabajo.

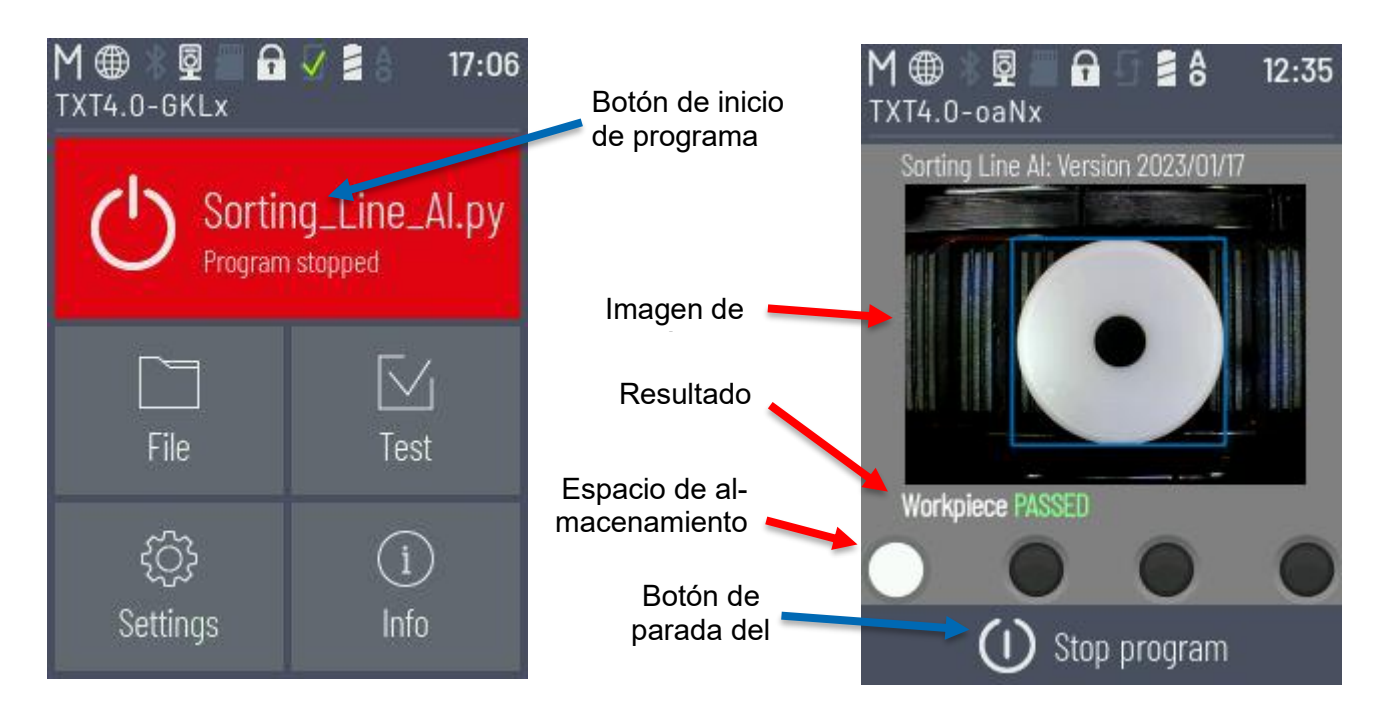

## <span id="page-3-1"></span>**Interfaz web**

También hay una interfaz web para ver los resultados del sistema.

Conéctese a su PC usando la misma red que el controlador TXT del modelo. La conexión del controlador TXT 4.0 mediante WLAN se describe en las instrucciones de uso del controlador, véase [https://www.fischertech](https://www.fischertechnik.de/txt40controller)[nik.de/txt40controller.](https://www.fischertechnik.de/txt40controller) Inicie su navegador WEB y abra el siguiente enlace:

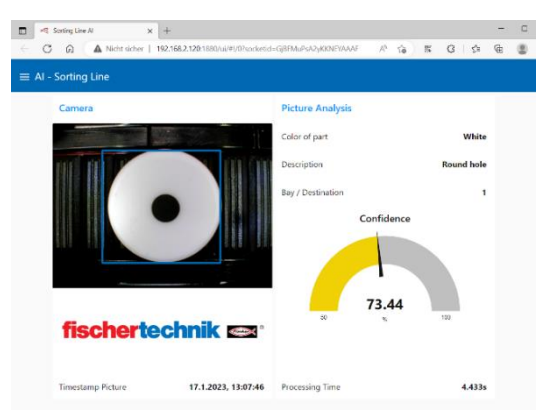

### <http://txt40.local:1880/ui>

Si esto no funciona o usted tiene varios controladores TXT 4.0 en uso, navegue en su navegador WEB hasta la dirección IP de su controlador con el puerto 1880 más «/ui». A modo de ejemplo:

### <http://192.168.178.123:1880/ui> .

Si omite «/ui», puede ver la interfaz de programación Node-RED subyacente. Si no está instalado Node-RED Flow, se puede importar el flujo a través de «Seleccionar archivo para importar» en el menú hamburguesa que se encuentra arriba a la derecha en la pestaña Importar. Para ello, abra el archivo «flows.json» suministrado con el ejemplo de codificación ROBO Pro.

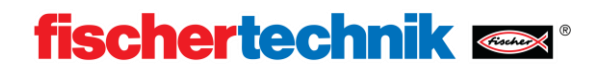

## <span id="page-4-0"></span>**Estructura y diagrama de circuito**

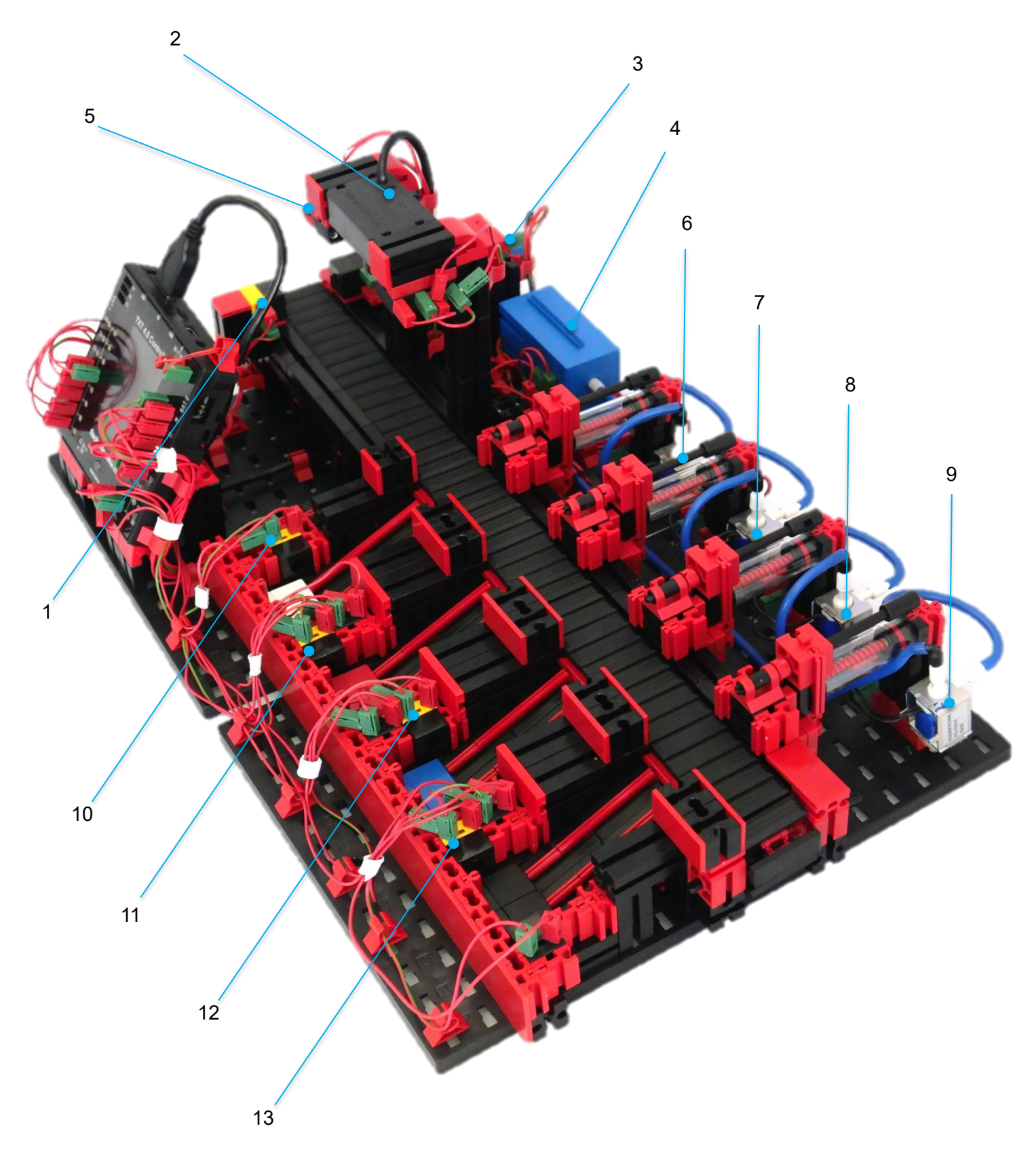

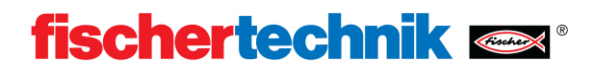

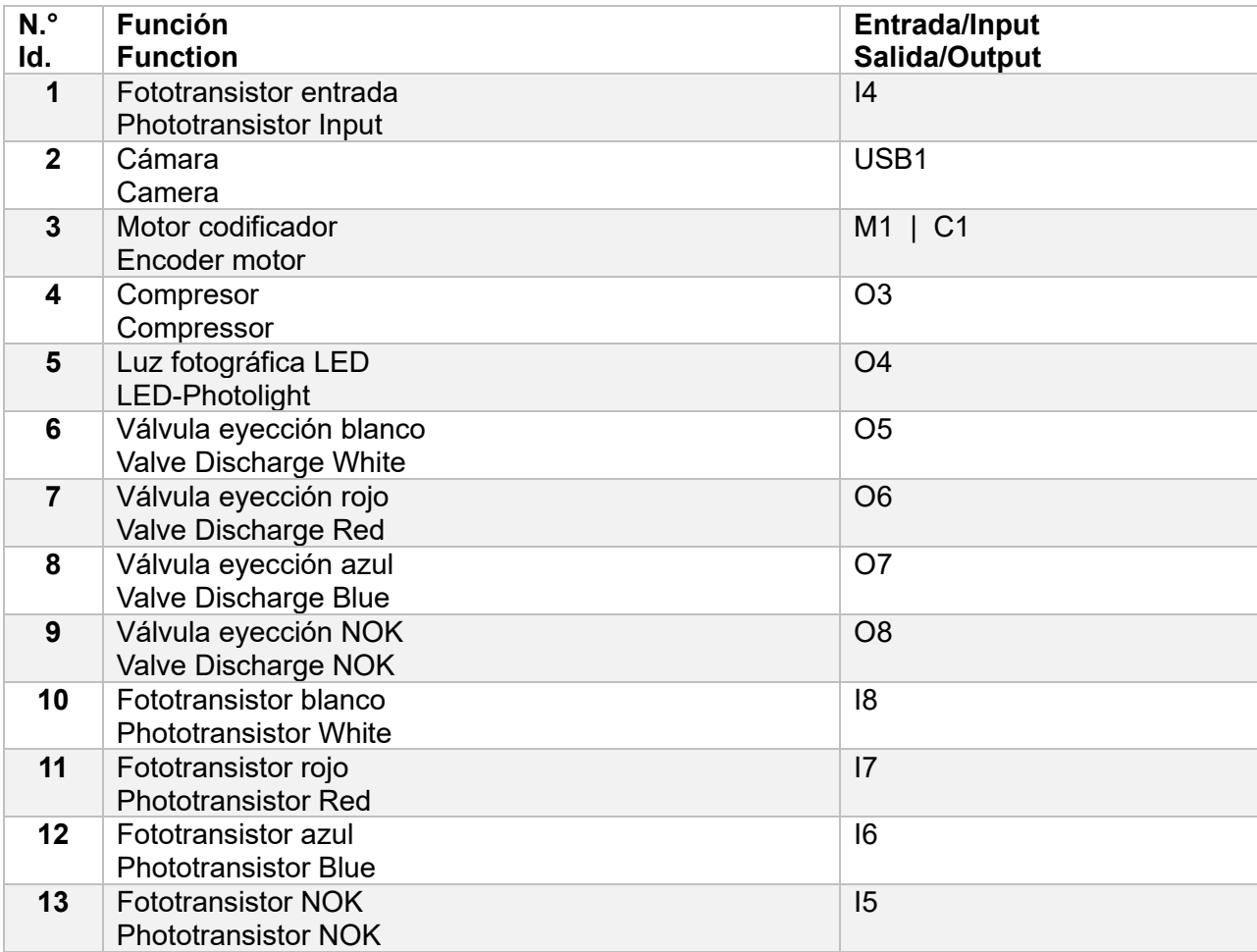

## <span id="page-5-0"></span>**Accesorios**

El control de calidad con IA incluye los siguientes accesorios:

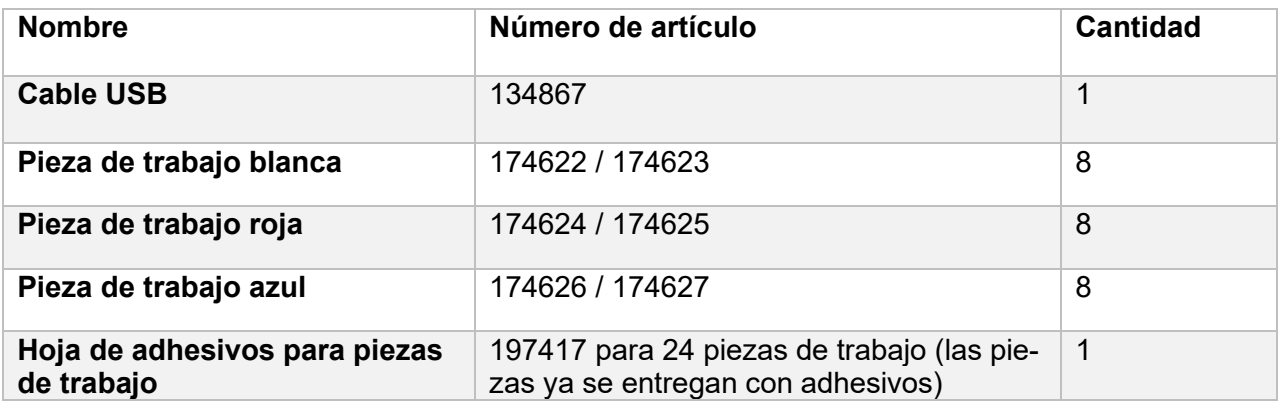

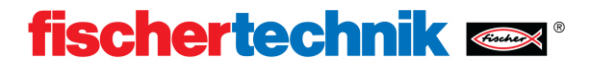

**OK** o PASSED significa que el componente está «aprobado». **NOK** o FAILED significa que el componente está «rechazado».

## <span id="page-6-0"></span>**Piezas de trabajo**

### **Se entregan 3 componentes OK:**

Blanco con agujero

Rojo con dos cavidades fresadas

Azul con dos cavidades fresadas y agujero

### **Por color se entregan 5 piezas NOK**:

### Blanco:

Con agujero ovalado Con agujero y una cavidad fresada Con grieta Con una cavidad fresada Con agujero y grieta

### Rojo:

Con agujero y dos cavidades fresadas Con agujero y una cavidad fresada Con grieta Con una cavidad fresada Con dos cavidades fresadas y grieta

### Azul:

Con dos cavidades fresadas Con agujero y una cavidad fresada Con grieta Con una cavidad fresada Con dos cavidades fresadas, agujero y grieta

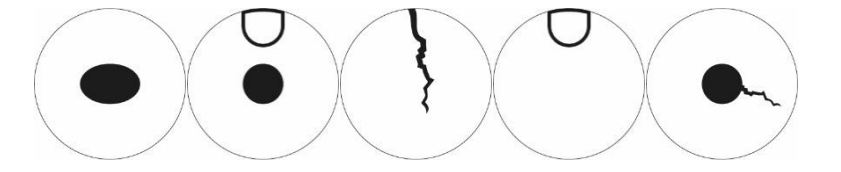

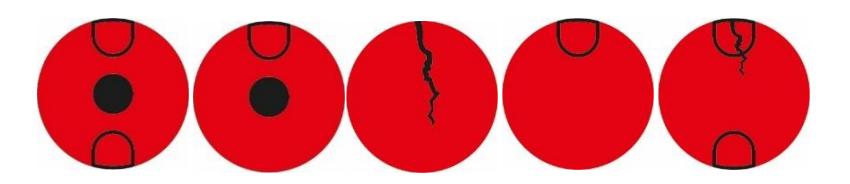

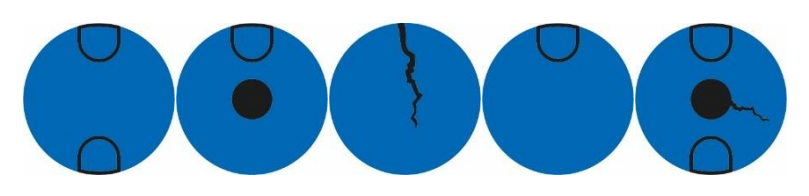

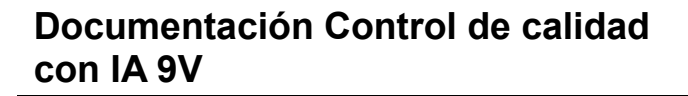

## **Componentes**

### **Motor codificador 9 V**

<span id="page-7-0"></span>La cinta transportada del tramo de clasificación se mueve mediante un motor codificador de 9 V. Se trata de un motor compacto de imanes permanentes con una tensión de servicio de 9 V. El codificador integrado brinda información directa sobre los movimientos del rotor para poder ejecutar los movimientos con precisión y detectar los errores a tiempo.

### **Fototransistor**

El fototransistor se utiliza como barrera de luz junto con un LED. Para ello, se montan uno enfrente del otro. La luz del LED incide sobre el fototransistor de modo que este recibe una tensión medible en función de la luminosidad. Una tapa de protección contra la luz ambiental permite evitar la influencia de la luz ambiental.

### **Compresor**

El compresor genera una presión de aire de 0,7 bares en la salida. Los componentes neumáticos, como los cilindros, funcionan con la presión de aire generada. Este compresor requiere una corriente de 200 mA a 9 V.

### **Electroválvula de 3/2 vías**

Para controlar el cilindro neumático, se utilizan electroválvulas de 3/2 vías. Estas válvulas de conmutación disponen de tres conexiones y dos estados de conmutación. Las operaciones de conmutación se realizan por medio de una bobina que trabaja contra un muelle. Cuando se aplica una tensión a la bobina, el núcleo deslizante de la bobina se mueve contra el muelle debido a la fuerza de Lorentz, abriendo así la válvula. Apertura significa, en este caso, que la conexión de aire comprimido se conecta a la conexión del cilindro. Si esta tensión disminuye, el muelle vuelve a empujar el núcleo y cierra de nuevo la válvula. En esta posición, la conexión del cilindro está conectada a la ventilación.

### **Cilindros neumáticos**

En el tramo de clasificación con detección de colores, las piezas son expulsadas mediante tres cilindros neumáticos controlados por electroválvulas de 3/2 vías. En los cilindros neumáticos, un pistón divide el volumen del cilindro en dos cámaras. Una diferencia de presión entre estas dos cámaras provoca una fuerza que actúa sobre el pistón y lo desplaza. Este desplazamiento corresponde a un cambio de volumen de ambas cámaras.

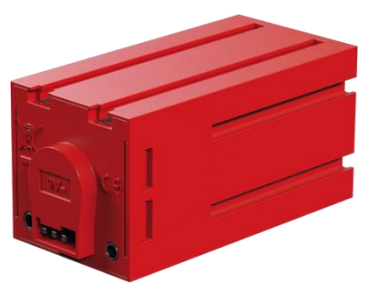

**fischertechnik** 

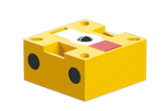

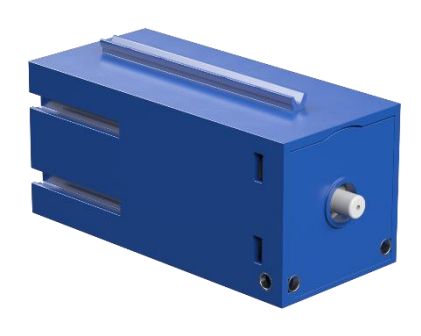

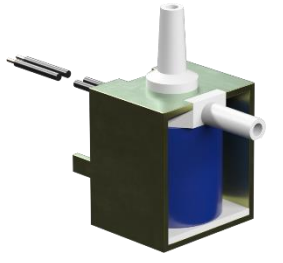

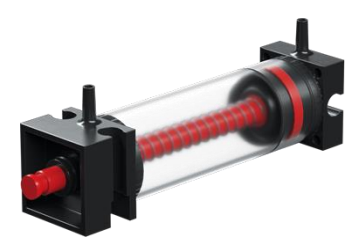

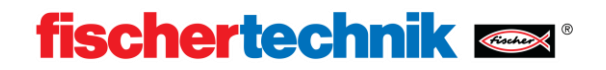

## <span id="page-8-0"></span>**Secuencia del programa**

### **Recepción de piezas**

Si no hay ninguna pieza en la zona de recepción, la barrera de luz no se interrumpe. Cuando se introduce una pieza, se interrumpe la barrera de luz y la cinta transportadora avanza lentamente. Cuando la pieza sale de la barrera de luz, la cinta transportadora se detiene. Después, la cinta transportadora sólo se desplaza a distancias definidas. Como ahora se conoce la posición exacta de la pieza de trabajo en la cinta transportador, se la puede posicionar debajo de la cámara.

### **Análisis de la imagen**

La cámara toma una imagen de la pieza para analizarla.

Para poder analizar esa imagen, se inicializa el modelo de aprendizaje automático y se realiza el análisis. Como resultado se recibe una lista con las características detectadas. Esta lista incluye:

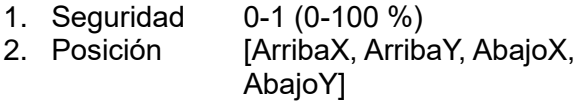

3. Tipo p. ej., [CRACK, BOHO] El primer elemento de la lista es el elemento con la mayor probabilidad de ser el detectado. Es por ello que en esta aplicación sólo se contempla esto.

A continuación, se detecta el color de la pieza. Ahora se comparan y clasifican el color y la característica según las especificaciones OK y NOK.

### **Clasificación**

En función de las características detectadas, la pieza se envía a uno de los 4 espacios de clasificación. Blanco OK, rojo OK, azul OK y NOK. En función de unos valores predefinidos, la pieza es desplazada por la cinta transportadora hasta el espacio correspondiente y se extiende el cilindro neumático respectivo.

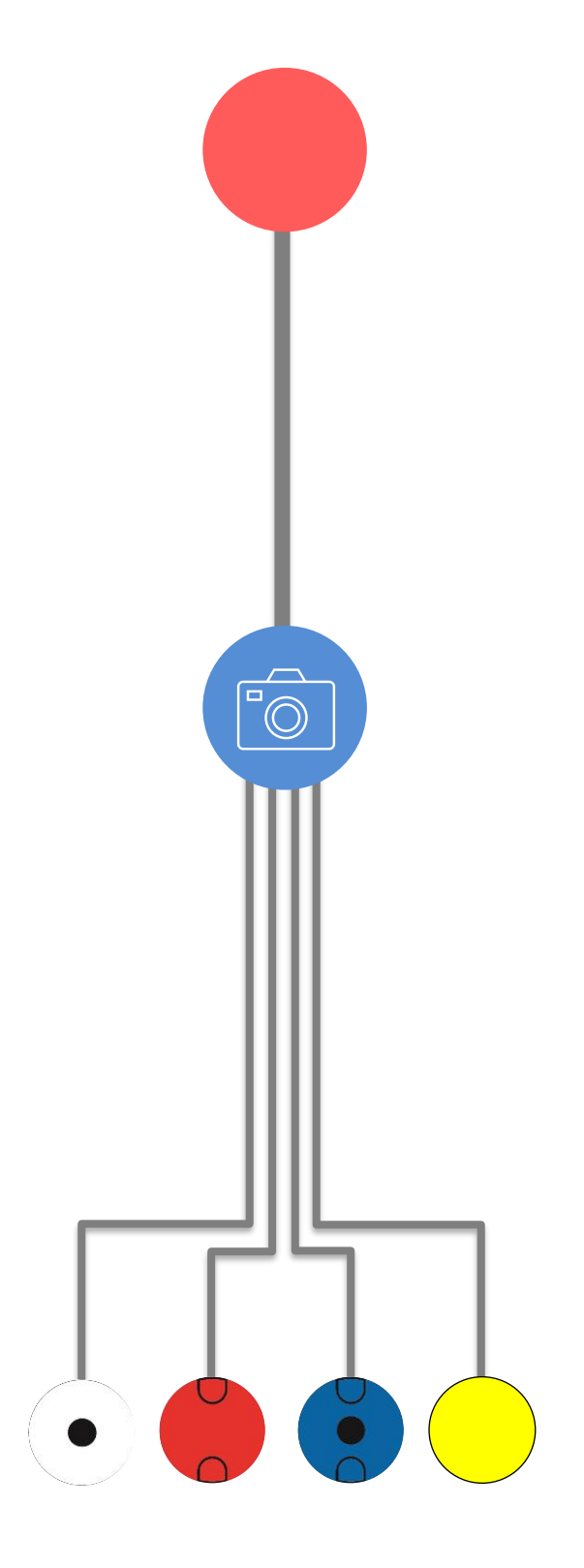

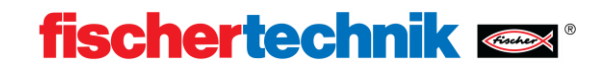

## <span id="page-9-0"></span>**Programación: programa de ejemplo con ROBO Pro Coding**

En esta página se describen las instrucciones para el manejo del controlador TXT 4.0 de fischertechnik y del entorno de programación ROBO Pro Coding: [https://www.fischertechnik.de/txt40contro](https://www.fischertechnik.de/txt40controller)[ller](https://www.fischertechnik.de/txt40controller)

Al producir el modelo, se copia el programa «Sorting\_Line\_AI» al controlador TXT 4.0, por lo que sólo es necesario iniciarlo. Dado que el programa de ejemplo sigue desarrollándose constantemente, se recomienda siempre copiar la versión actual del programa en el controlador TXT 4.0. En este capítulo se describe cómo puede actualizarse el programa. Para actualizar se requiere la app ROBO Pro Coding y una conexión a Internet.

Proceda de la siguiente manera:

1. Inicie ROBO Pro Coding e importe el programa correspondiente, p. ej., «Sorting\_Line\_AI» del GitLab de fischertechnik:

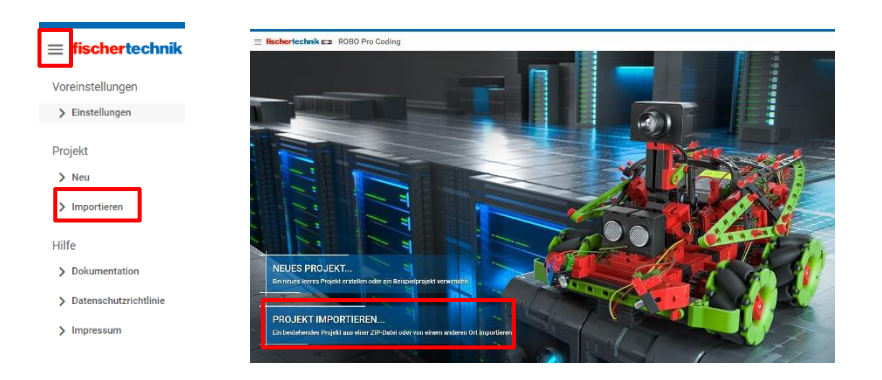

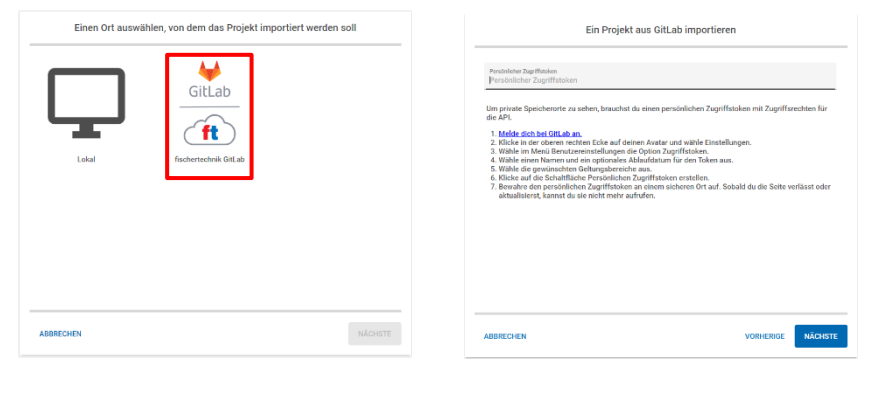

#### Import a project from fischertechnik GitLa

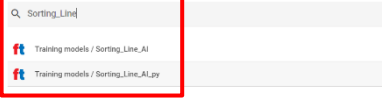

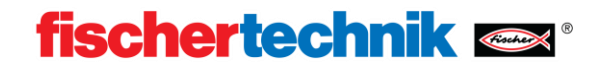

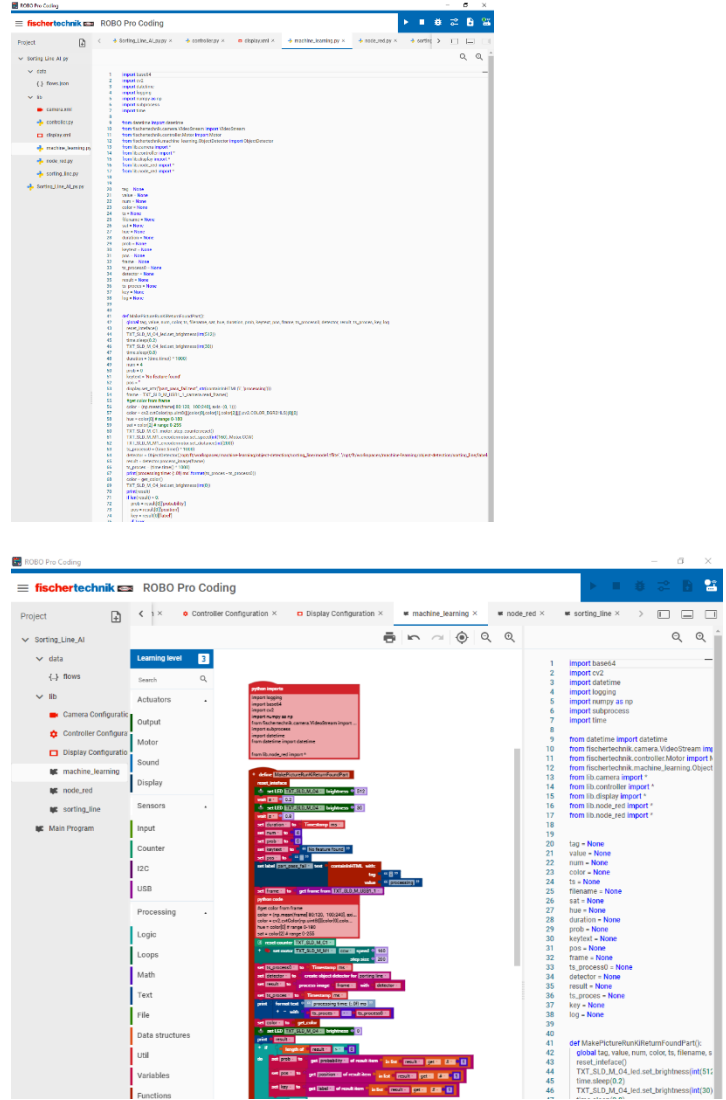

Programa de ejemplo de Python Sorting\_Line\_AI.ft

2. Establecimiento de la conexión entre ROBO Pro Coding y el controlador TXT 4.0. La clave API es individual para cada controlador TXT 4.0 y se encuentra en Ajustes -> Clave API.

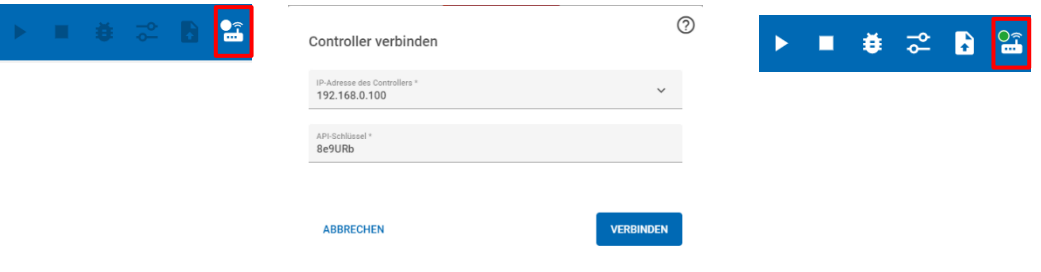

3. Copia del programa en el controlador TXT 4.0

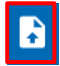

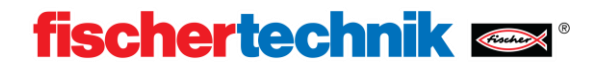

## <span id="page-11-0"></span>**Modelos IA propios**

El proyecto de IA actual, con el que se pueden crear modelos propios de IA, puede encontrarse en el siguiente enlace:<https://git.fischertechnik-cloud.com/ml/machine-learning>

### <span id="page-11-1"></span>**Instalación**

El algoritmo utilizado se basa en Python 3.9.13 con tensorflow 2.5.0. La instalación requiere un sistema Windows10 de 64 bits. A continuación, se instalan todas las dependencias y programas.

Primero copie el proyecto IA (ver enlace más arriba) a su PC. Anote la ruta a esta carpeta de trabajo para poder utilizarla más adelante.

- Descargue [Python 3.9.13](https://www.python.org/downloads/release/python-3913/) e instálelo.
- Descargue [Microsoft Build Tools for C++](https://visualstudio.microsoft.com/visual-cpp-build-tools/) e instálelo. Para ello, abra el instalador y seleccione «Desarrollo de escritorio con C++».

Abra un terminal e introduzca:

```
python -m pip install --upgrade pip
```
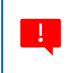

.

Algunos comando requieren más tiempo para ejecutarse. Los comandos siempre se ejecutan completamente cuando aparece «<C:ruta-de-usuario>».

Una vez completado el comando, cierre el terminal y vuelva a abrirlo.

Introduzca el siguiente comando.

cd «ruta a la carpeta de trabajo» pip install -r «requirements.txt»

Ahora todos las dependencias deberían estar instaladas.

Para probar esto, introduzca los siguientes comandos:

```
cd test
python create-model.py -d «test-dataset»
python test-image.py -d «build/test-dataset» -i «test-dataset/triangle/triangle-
01.png»
```
Si la instalación fue exitosa, debería aparecer una imagen de un triángulo. La prueba puede finalizarse pulsando Ctrl+C. Si ahora se introduce:

cd ../ se accede al directorio padre.

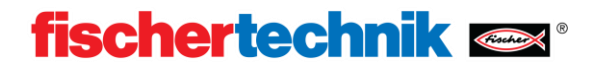

### <span id="page-12-0"></span>**Entrenar modelos**

Después de la instalación se puede entrenar un modelo propio.

Para ello se debe crear un conjunto de datos compuestos por imágenes. Se recomienda crear 100- 200 imágenes por cada categoría a diferenciar. A continuación, se introduce

labelimg

 $\begin{bmatrix} 1 \\ 1 \end{bmatrix}$ 

para iniciar Labelimage en Powershell.

En este programa, las imágenes se clasifican manualmente.

Para ello, abra un directorio con el conjunto de datos de imágenes «.jpeg».

Las imágenes del conjunto de datos deben tener la misma resolución que las imágenes a analizar. La cámara USB de fischertechnik genera imágenes en formato: 240px/320px.

Marque un objeto y guarde el archivo de etiqueta como Pascal/VOC.

Clasifique todas las imágenes siguiendo este principio.

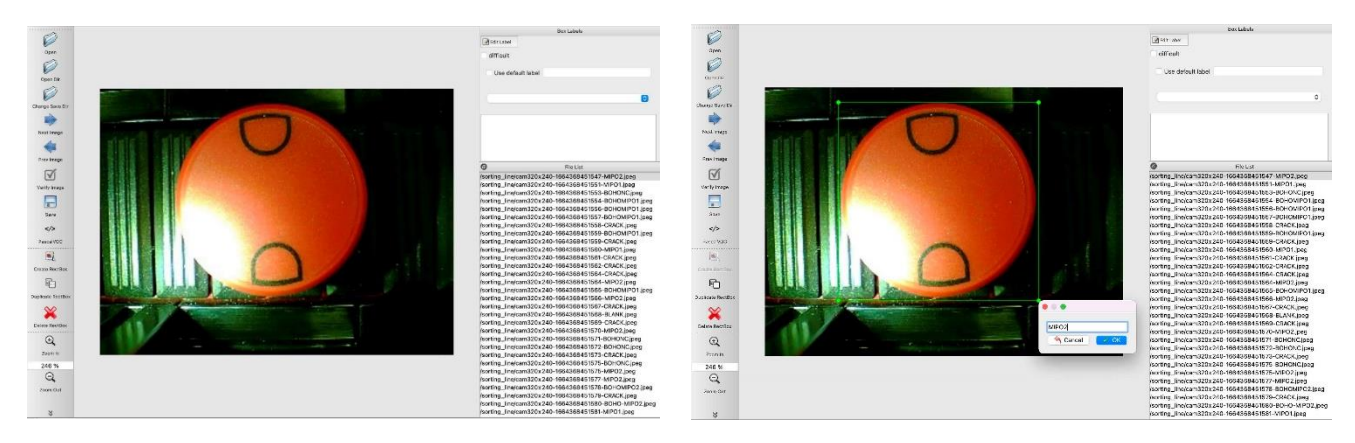

Para combinar los archivos de etiqueta, ejecute el siguiente comando en el terminal.

python pascal-to-csv.py -d «directorio del conjunto de datos»

Después de ejecutarlo, debería existir un archivo «dataset.csv».

Ahora se pueden entrenar los datos en un modelo.

Para ello, ejecute el siguiente comando en el terminal:

python create-model.py -d «directorio del conjunto de datos»

 $\blacksquare$  El entrenamiento de este modelo puede demorar entre 1 y 6 horas.

Después de entrenar el modelo, se puede aplicar a cualquier imagen mediante el siguiente comando:

o:

python test-image.py -d «directorio del modelo» -i «ruta a la imagen» python test-camera.py -d «directorio del modelo»

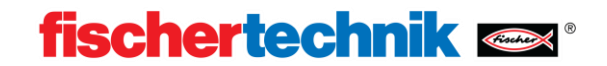

### <span id="page-13-0"></span>**Cargar modelos**

Para usar un modelo propio, se lo debe copiar al controlador TXT 4.0. Para hacer esto hay dos opciones:

### **Mediante el servidor WEB del controlador TXT 4.0:**

Asegúrese de que la PC y el controlador estén en la misma red. Abra su navegador WEB (se recomienda usar Chrome) e introduzca txt40.local o la dirección IP del controlador TXT 4.0. Puede encontrarla en el controlador en «Info» -> «WiFi».

Navegue a «machine-learning» y después a «object-detection» y cree una nueva carpeta usando el icono del signo más (+). Abra esta carpeta nueva y cargue su archivo model.tflite y su archivo labels.txt en esta carpeta usando el icono más (+).

### **Mediante SSH:**

- Descargue [WinSCP](https://winscp.net/download/files/202210170814983c43ba5ccb9e6b0510302650c7eb3d/WinSCP-5.21.5-Setup.exe) e instálelo.

Inicie WinSCP. Asegúrese de que la PC y el controlador estén en la misma red.

como dirección del servidor introduzca la dirección IP de su controlador.

Puede encontrarla en el controlador en «Info» -> «WiFi».

El nombre de usuario es «ft» y la contraseña es «fischertechnik».

En la ventana de la izquierda, navegue hasta el modelo creado, y en la ventana de la derecha, hasta esta ruta:

/opt/ft/workspaces/machine-learning/object-detection

Pulse «f7» para crear una nueva carpeta y ábrala.

A continuación, seleccione model.tflite y labels.txt en la ventana de la izquierda y haga clic con el botón derecho en «Cargar». Confirme la solicitud de carga. Ahora puede cerrar WinSCP.

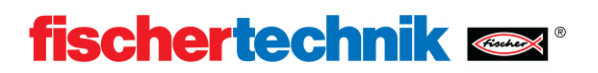

## <span id="page-14-0"></span>**Ejercicios, experimentos y tareas**

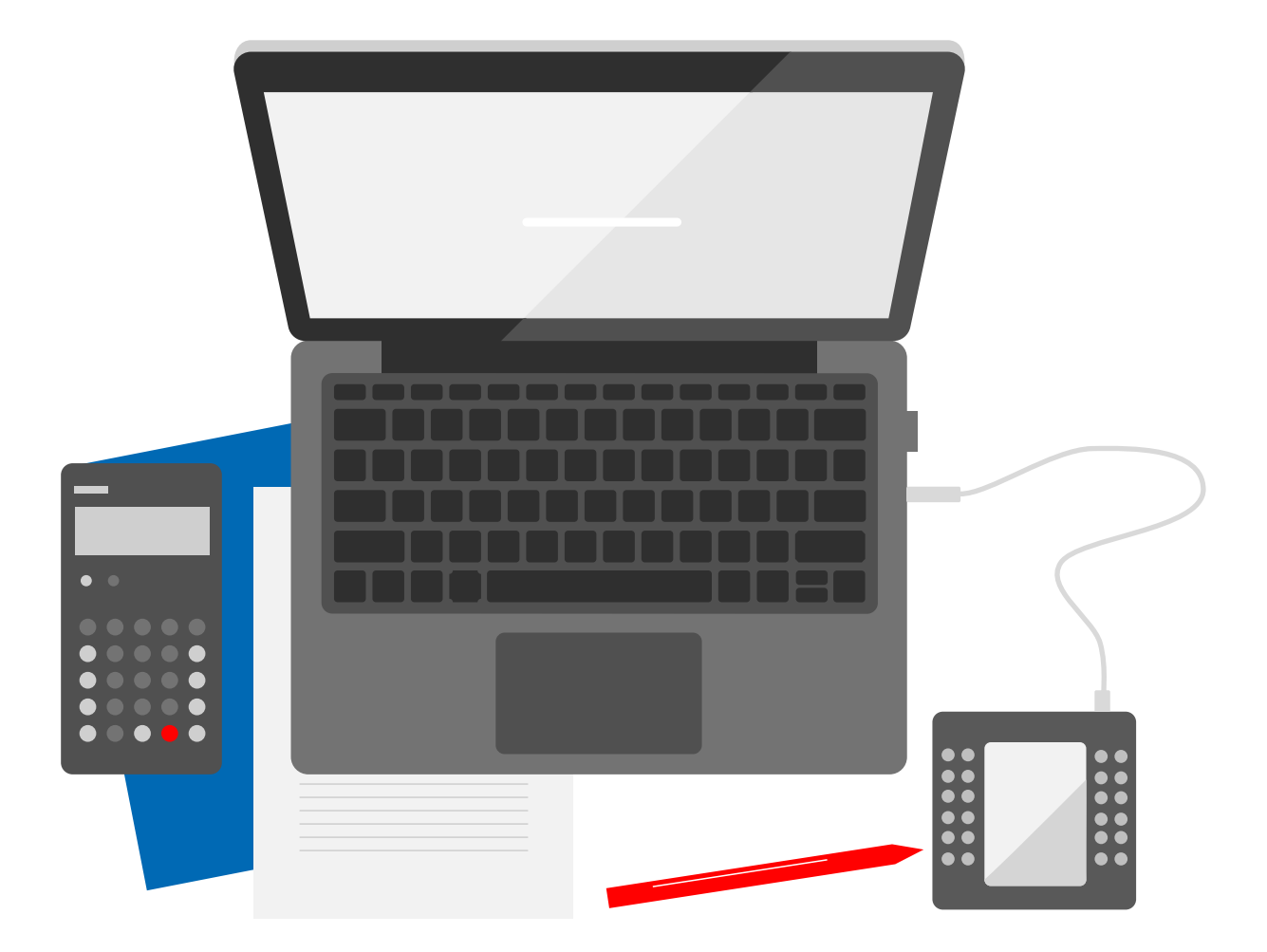

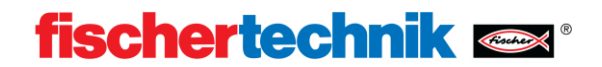

#### $\bullet$ **Clasificar piezas (45 min)**

El sistema de control de calidad con IA está equipado con un modelo de IA preentrenado. Permite distinguir las piezas en función de su color, sus características y sus defectos.

### **Material:**

• Todas las piezas de trabajo

### **Procedimiento:**

Todas las piezas de trabajo se clasifican una a una en el tramo de clasificación. Registre de una forma adecuada qué piezas se detectan, cómo se clasifican y cuáles se detectan como errores.

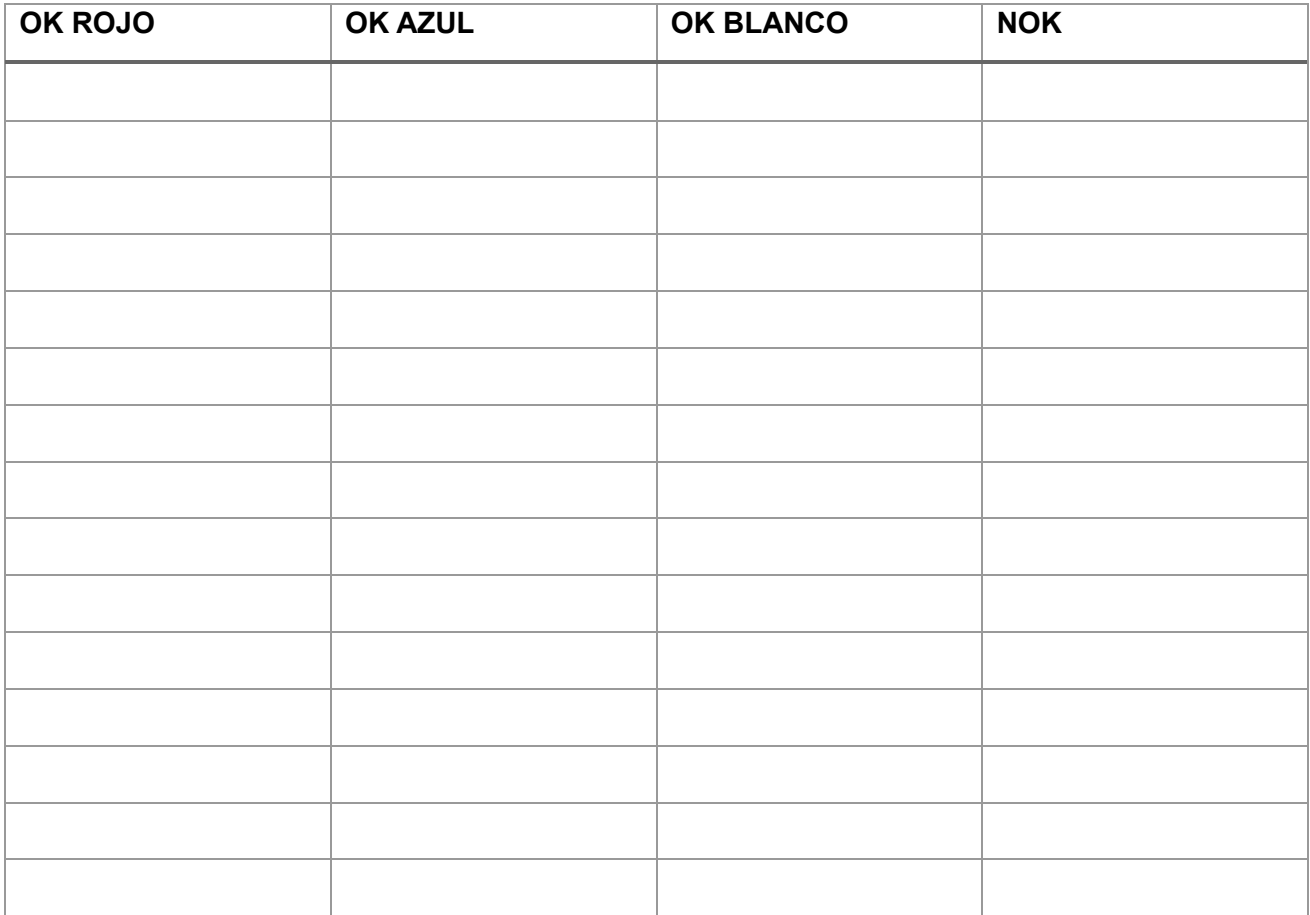

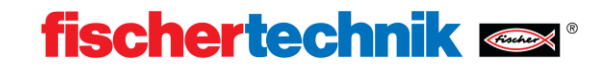

### **Capacidad de adaptación de los modelos de aprendizaje automático (30 min)**

El reconocimiento visual de imágenes es un campo muy complejo de la informática. En el método convencional, un programador analiza los objetos que se deben reconocer y establece reglas y características, que implementa en algoritmos altamente complejos. Esto sólo permite reconocer los casos previstos por el programador.

El aprendizaje automático permite crear una inteligencia artificial que también reconozca casos nuevos inesperados.

### **Material:**

- Pieza de trabajo sin características (parte posterior de una de las piezas suministradas)
- Rotulador negro de tinta al agua

#### **Procedimiento:**

Con un rotulador negro, dibujar una grieta en una pieza. A continuación, la pieza es analizada por el sistema de clasificación.

Registre lo que pueda observar y elabore una hipótesis de por qué la inteligencia artificial puede reconocer una grieta totalmente única.

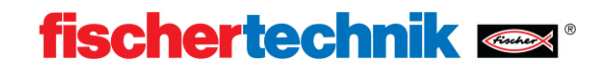

### **Comprender el programa de ejemplo (2 h)**

La inteligencia artificial es muy eficaz para analizar datos complejos difíciles de cuantificar. Las características sencillas, como el color, pueden analizarse con mayor rapidez y fiabilidad utilizando métodos «racionales» convencionales. La inteligencia artificial preentrenada sólo emite las características detectables, pero no el color. Estas dos funciones se combinan mediante operadores lógicos convencionales.

### **Material:**

• PC con ROBO Pro Coding

### **Procedimiento:**

Trabaje con el programa Robo Pro Coding «Sorting\_Line\_AI» y encuentre el lugar de la subrutina machine\_learning en el que se analiza el color. Encuentre dónde se comparan color y característica. El color se representa como un número y la característica como una cadena o string. Dibuje un diagrama de flujo simplificado.

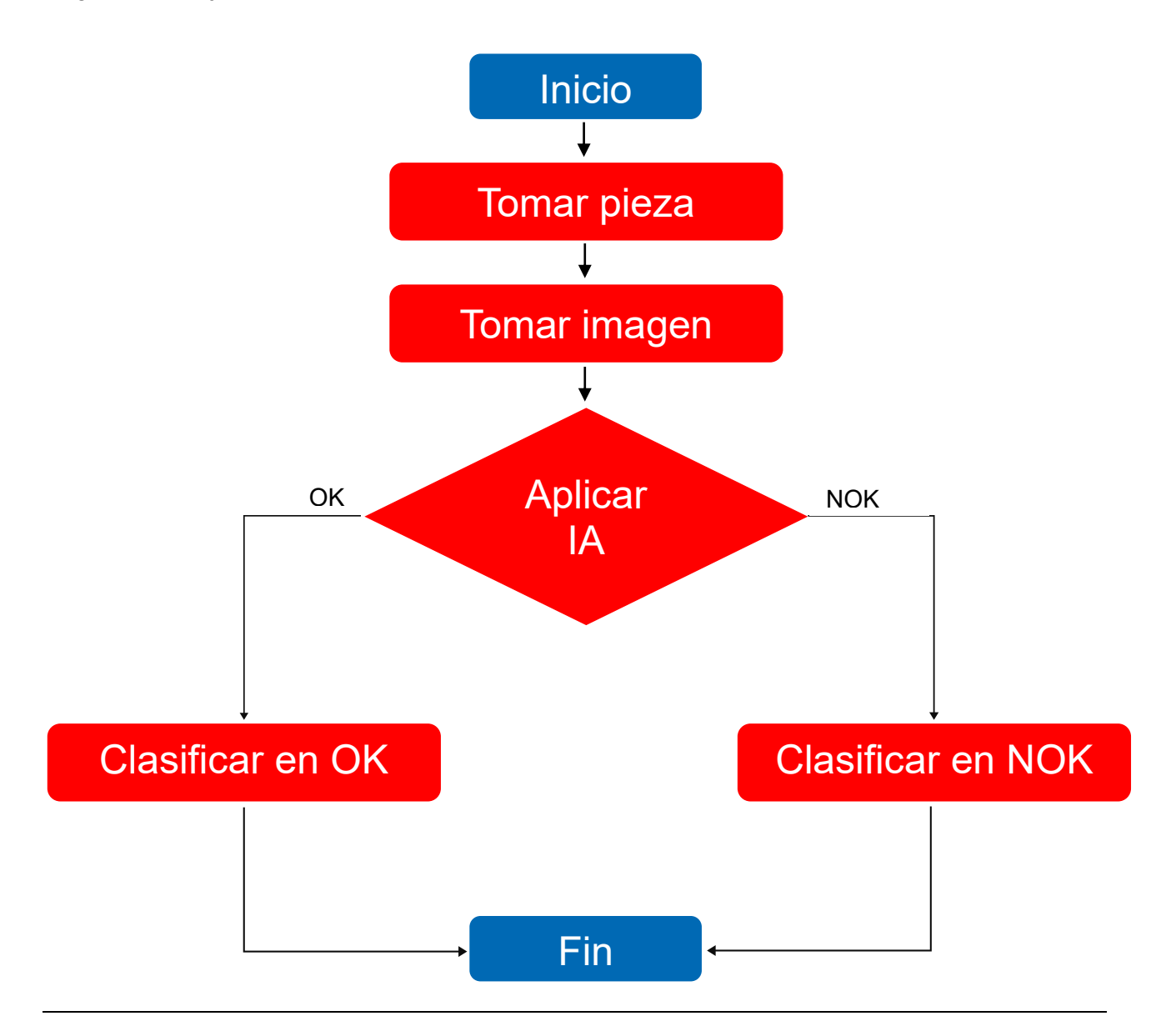

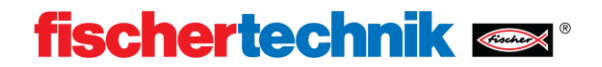

### Qa

### **Crear reglas propias (1 h)**

La inteligencia artificial es muy eficaz para analizar datos complejos difíciles de cuantificar. Las características sencillas, como el color, pueden analizarse con mayor rapidez y fiabilidad utilizando métodos «racionales» convencionales. La inteligencia artificial preentrenada sólo emite las características detectables, el color se determina de manera convencional.

### **Material:**

- Piezas de trabajo
- Tramo de clasificación
- PC con ROBO Pro Coding

### **Procedimiento:**

Trabaje con el programa Robo Pro Coding «Sorting\_Line\_AI» y encuentre el lugar de la subrutina machine learning en el que se combinan color y característica. El color se representa como un número y la característica como una cadena o string. Pruebe distintas combinaciones. Modifique el programa para que estas piezas se reconozcan como OK:

- Rojo (2) y BOHO
- Azul (3) y BOHOMIPO1
- Blanco (1) y BLANK

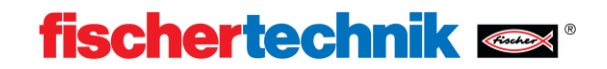

### **Crear un modelo IA propio (3-4 h)**

Las inteligencias artificiales no se «programan» en el sentido convencional, sino que se entrenan. Esto significa que un programa aprende los contextos de forma independiente. Para el entrenamiento se necesita un gran conjunto de datos con ejemplos. Estos se clasifican a mano y luego se introducen en el programa. Una parte del conjunto de datos se usa para el entrenamiento y la otra parte para comprobar el éxito del entrenamiento. El entrenamiento de modelos de IA es muy intensivo desde el punto de vista computacional y, por lo tanto, lleva mucho tiempo, incluso en ordenadores modernos.

### **Material:**

- Piezas de trabajo
- Tramo de clasificación
- PC con Robo Pro Coding, Python y OpenCV

### **Procedimiento:**

Siga las instrucciones descritas en la documentación para entrenar sus propios modelos. Pruebe el modelo con piezas propias. Si ya tiene experiencia con el aprendizaje automático, puede utilizar el conjunto de datos suministrado o, si no, puede crear su propio conjunto de datos. Puede detectar, por ejemplo, señales de tráfico, frutas o formas.

Puede trabajar directamente en el entorno Python en el PC.

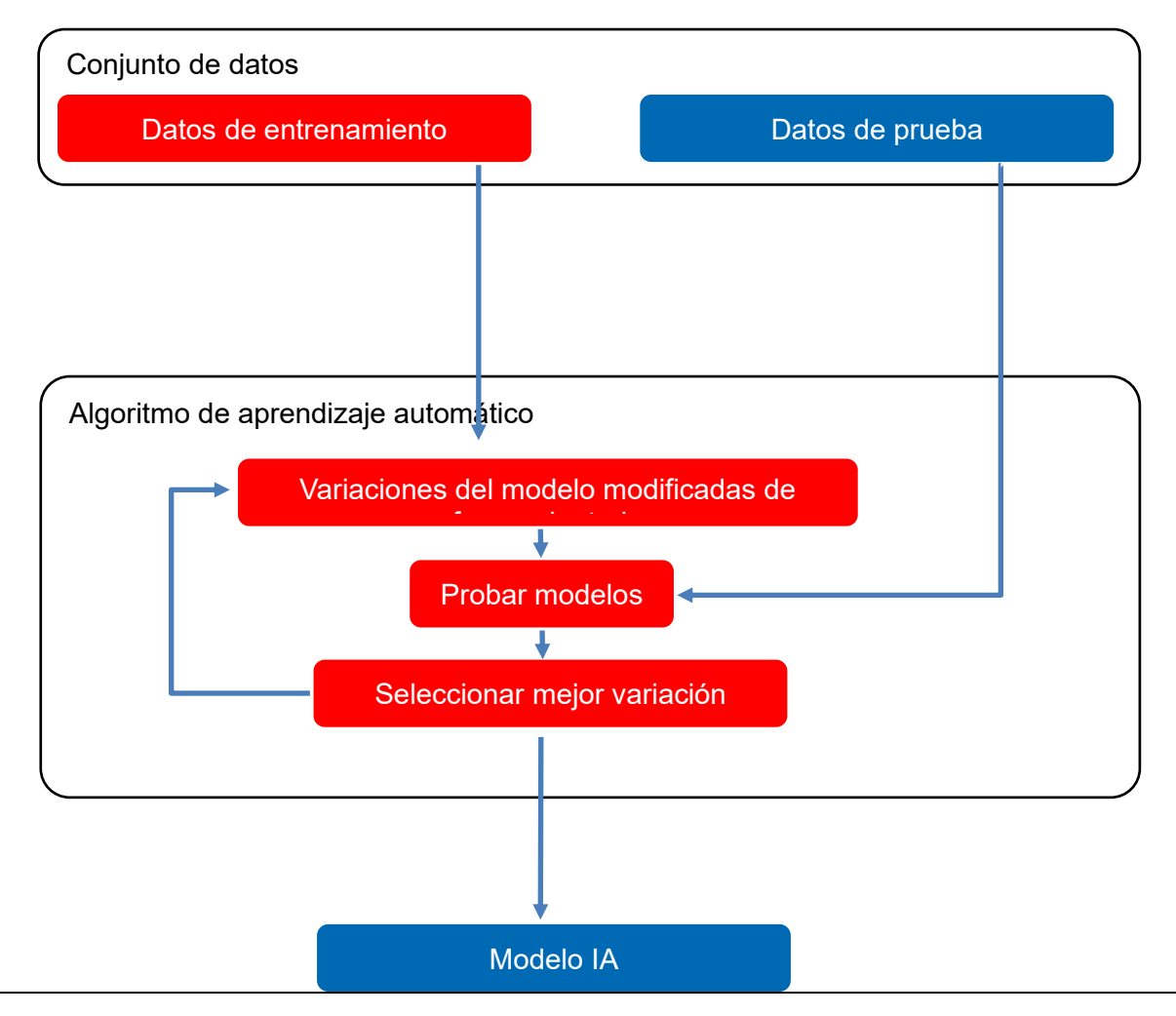

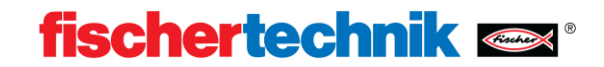

### **Usar el modelo propio (1 h)**

Para poder utilizar un modelo de IA auto-entrenado para el control de calidad con IA, se lo debe cargar en el controlador TXT 4.0.

### **Material:**

- Piezas de trabajo
- Tramo de clasificación
- PC con ROBO Pro Coding

### **Procedimiento:**

Siga las instrucciones descritas en la documentación para cargar sus propios modelos. Pruebe el modelo con piezas propias. Si ha utilizado un conjunto de datos y etiquetas propio, adapte el programa de ejemplo.

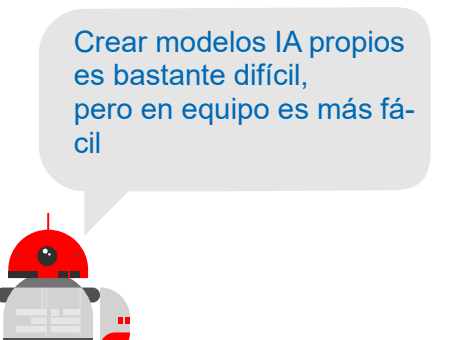